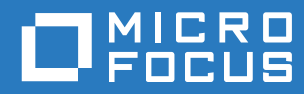

# Filr 3.4 A Linuxhoz készült Desktop alkalmazás útmutatója

**2018. június**

#### **Jogi közlemény**

A jogi megjegyzésekkel, védjegyekkel, jogi nyilatkozatokkal, garanciákkal, szerzői jogokkal, FIPS-kompatibilitással, exportálási és egyéb felhasználási korlátozásokkal, illetve az USA kormányát megillető jogokkal kapcsolatban lásd: [https://](https://www.microfocus.com/about/legal/) [www.microfocus.com/about/legal/.](https://www.microfocus.com/about/legal/)

**Copyright © 2018 Micro Focus vagy egyik leányvállalata.**

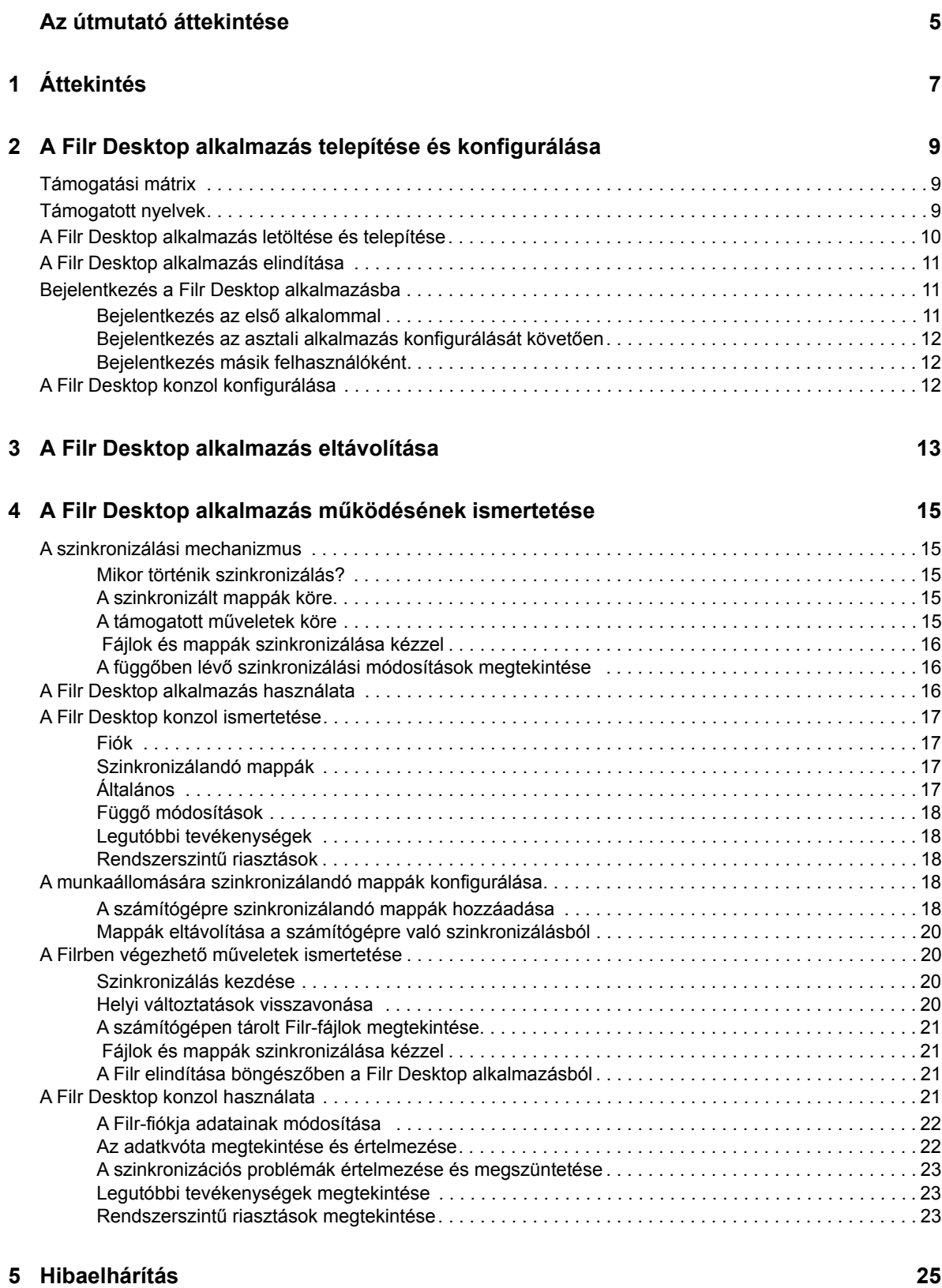

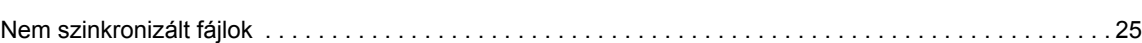

# <span id="page-4-0"></span>**Az útmutató áttekintése**

Ez az útmutató a Filr Desktop felhasználóinak készült, és az alábbi témaköröket tartalmazza:

- [1. Fejezet, "Áttekintés", 7. oldal](#page-5-0)
- [2. Fejezet, "A Filr Desktop alkalmazás telepítése és konfigurálása", 9. oldal](#page-6-0)
- [3. Fejezet, "A Filr Desktop alkalmazás eltávolítása", 13. oldal](#page-10-0)
- [4. Fejezet, "A Filr Desktop alkalmazás m](#page-12-0)űködésének ismertetése", 15. oldal
- [5. Fejezet, "Hibaelhárítás", 25. oldal](#page-22-0)

#### **Célközönség**

.

Ez az útmutató a Filr Desktop felhasználóinak készült.

#### **Visszajelzés**

Örömmel vesszük az útmutatóval, valamint a termékhez kapcsolódó többi dokumentummal kapcsolatos észrevételeit és javaslatait. Ehhez az online dokumentáció minden oldalának alján elérhető **megjegyzés a témakörben** hivatkozást használhatja.

#### **A dokumentum frissítései**

A *Micro Focus Filr Administrative User Interface Reference* (Felügyeleti felhasználói felület referenciája) legújabb verziója és egyéb dokumentációk a [Filr 3 dokumentációs webhelyén](http://www.novell.com/documentation/filr-3) (http:// www.novell.com/documentation/filr-3) találhatók.

#### **További dokumentáció**

További információt a Micro Focus Filr dokumentációja tartalmaz, amely [a Filr 3 dokumentációs](http://www.novell.com/documentation/filr-3)  [webhelyén](http://www.novell.com/documentation/filr-3) (http://www.novell.com/documentation/filr-3) található.

# <span id="page-5-0"></span>1 <sup>1</sup>**Áttekintés**

A Micro Focus Filr egyszerű hozzáférést biztosít fájljaihoz és mappáihoz asztali gépéről, böngészőből és mobileszközökről is. Emellett a fájl- és mappamegosztási funkcióval közösen használhatja fájljait másokkal. A Micro Focus Filr részletesebb áttekintéséhez a Filr 3.4: Felhasználói hozzáférési útmutatóban olvassa el A Filr bemutatása című szakaszt.

A Filrt nem csak az asztali gépéről, hanem az alábbi módokon is elérheti:

- A munkaállomásán futó webböngészőből, a Filr 3.4: Felhasználói hozzáférési útmutatóban ismertetett módon.
- Mobileszközökről, a Micro Focus Filr Mobile alkalmazás gyorskalauzában leírtak szerint.

A Micro Focus Filr rendszerben tárolt fájlokat szinkronizálhatja a számítógépével, ezt követően pedig a Filr-portál megnyitása nélkül, közvetlenül is módosíthatja őket. A fájlokon végzett módosítások és egyéb műveletek szinkronizálódnak a Filr és a számítógép között.

A Filr-rendszergazdáknak engedélyezniük kell a Filr Desktop alkalmazás használatát a Filr-portálon. Az alkalmazás csak ezt követően használható. További információt a *Filr 3.4: Administrative UI Reference* (Felügyeleti felhasználói felület referenciája) című útmutató "Desktop Access—Default Settings" (Desktop-hozzáférés – alapértelmezett beállítások) című szakasza tartalmaz.

# <span id="page-6-0"></span>2 <sup>2</sup>**A Filr Desktop alkalmazás telepítése és konfigurálása**

Ez a szakasz a Filr Desktop alkalmazás telepítéséhez és konfigurálásához szükséges rendszerkövetelményeket és lépéseket részletezi.

- ["Támogatási mátrix", 9. oldal](#page-6-1)
- ["Támogatott nyelvek", 9. oldal](#page-6-2)
- ["A Filr Desktop alkalmazás letöltése és telepítése", 10. oldal](#page-7-0)
- ["A Filr Desktop alkalmazás elindítása", 11. oldal](#page-8-0)
- ["Bejelentkezés a Filr Desktop alkalmazásba", 11. oldal](#page-8-1)
- ["A Filr Desktop konzol konfigurálása", 12. oldal](#page-9-2)

# <span id="page-6-1"></span>**Támogatási mátrix**

Az alábbi táblázatban a Filr Desktop alkalmazás telepítésének előfeltételei találhatók:

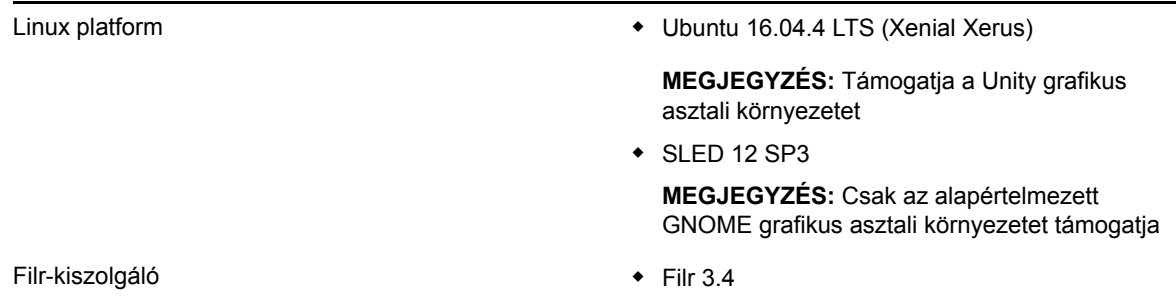

**Nem támogatott platform**

# <span id="page-6-2"></span>**Támogatott nyelvek**

A Filr Desktop alkalmazás alapértelmezett megjelenítési nyelvét az alkalmazást futtató munkaállomáson beállított nyelv határozza meg.

A Filr Desktop alkalmazás az alábbi nyelveket támogatja:

- cseh
- kínai (egyszerűsített)
- kínai (hagyományos)
- ◆ dán
- holland
- angol
- $\bullet$  finn
- francia
- német
- magyar
- olasz
- japán
- lengyel
- portugál (brazíliai)
- orosz
- spanyol
- svéd

# <span id="page-7-0"></span>**A Filr Desktop alkalmazás letöltése és telepítése**

**1** A munkaállomásának böngészőjében nyissa meg a Filr Web alkalmazást.

A Micro Focus Filr böngészőbeli elindításáról a Filr 3.4: Felhasználói hozzáférési útmutatónak A Filr elérése webböngészőbőlcímű szakaszában olvashat bővebben.

- **2** Kattintson az oldal jobb felső sarkában hivatkozásként megjelenő saját nevére, majd a **Filr Desktop alkalmazás letöltése** parancsra.
- **3** Kattintson a **Linux-ügyfél** hivatkozásra az alkalmazás (amely egy TAR-fájl) letöltéséhez.
- **4** Nyisson meg egy terminált, és hajtsa végre az alábbi műveletet:
	- **4a** Futtassa az alábbi parancsot a letöltött tar fájl kicsomagolásához és a FilmLinuxClient könyvtár létrehozásához:

tar -xvf *FilrLinuxClient.tar.bz2*

ahol a *FilrLinuxClient.tar.bz2* a letöltött TAR-fájl neve.

**4b** A Linux-ügyfél telepítéséhez keresse meg a FilrLinuxClient könyvtárat, és futtassa az alábbi parancsot gyökérszintű felhasználóként:

sudo sh filrClient.sh --install

**Ubuntu:** A Linux-ügyfél Ubuntun történő telepítéséhez használja a bash rendszerhéjat a parancs gyökérfelhasználóként (root) való futtásához:

sudo bash filrClient.sh --install

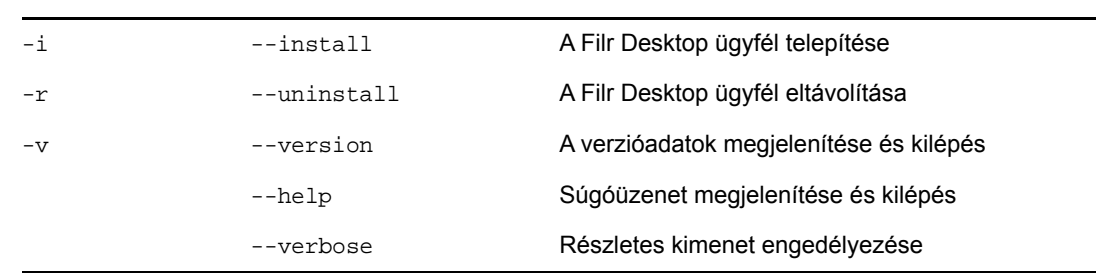

#### *táblázat 2-1 A parancsfájl további kapcsolói*

**4c** Fogadja el a licencszerződést.

**5** Jelentkezzen ki, és jelentkezzen újból vissza a számítógépre. A Filr Desktop alkalmazás automatikusan elindul.

**MEGJEGYZÉS:** Ha nem jelentkezik be újból a számítógépre, egyes funkciók nem fognak rendeltetésszerűen működni.

**6** Jelentkezzen be a Filr Desktop alkalmazásba. Lásd: ["Bejelentkezés az els](#page-8-2)ő alkalommal", 11. [oldal](#page-8-2)

# <span id="page-8-0"></span>**A Filr Desktop alkalmazás elindítása**

Az asztali alkalmazás elindítása kézzel:

- A Linux-ügyfél grafikus felhasználói felületén kattintson az **Alkalmazások** > **Egyéb** > **Micro Focus Filr** lehetőségre.
- Indítson el egy parancssori terminált, és futtassa az alábbi parancsot:

filrClient

# <span id="page-8-1"></span>**Bejelentkezés a Filr Desktop alkalmazásba**

Az alábbi szakaszokat célszerű átnéznie attól függően, hogy első alkalommal, az asztali alkalmazás konfigurálását követően vagy másik felhasználóként jelentkezik be a Filr alkalmazásba.

- "Bejelentkezés az első [alkalommal", 11. oldal](#page-8-2)
- ["Bejelentkezés az asztali alkalmazás konfigurálását követ](#page-9-0)ően", 12. oldal
- ["Bejelentkezés másik felhasználóként", 12. oldal](#page-9-1)

# <span id="page-8-2"></span>**Bejelentkezés az első alkalommal**

Miután letöltötte és telepítette a Filr Desktop alkalmazást, az alkalmazás kérni fogja, hogy jelentkezzen be. A Filr Desktop alkalmazás letöltéséről és telepítéséről szóló bővebb tájékoztatásért lásd: ["A Filr Desktop alkalmazás letöltése és telepítése", 10. oldal](#page-7-0).

A Filr Desktop alkalmazásba való bejelentkezéshez:

**1** A Micro Focus Filr bejelentkezési párbeszédpanelén adja meg az alábbi adatokat:

**Felhasználónév:** Adja meg a Filr-portálon bejelentkezésre használt Filr-felhasználónevét.

**Jelszó:** Adja meg a Filr-portálon bejelentkezésre használt Filr-fiókja jelszavát.

**Jelszó megjegyzése:** A jelölőnégyzetet bejelölve a Filr Desktop alkalmazás megjegyzi a jelszavát.

**MEGJEGYZÉS:** A Filr rendszergazdája letilthatja ezt a lehetőséget.

**Kiszolgáló URL-címe:** Ebben a mezőben a számítógéppel szinkronizálandó fájlokat tároló Filrportál webcímét kell megadni. Példa: https://Filr.*cegnev*.com:8443.

**2** Kattintson a **Bejelentkezés** gombra.

Ekkor elindul a Filr Desktop alkalmazás, amit az értesítési területen látható Filr ikon <sup>Li</sup>l is ielez.

**3** Az automatikusan indított Filr konzolon hozzá kell adnia azokat a mappákat, amelyeket a munkaállomásával szinkronizálni szeretne. A mappák szinkronizáláshoz való konfigurálásáról a következő témakörben talál információkat: ["A munkaállomására szinkronizálandó mappák](#page-15-5)  [konfigurálása", 18. oldal](#page-15-5).

# <span id="page-9-0"></span>**Bejelentkezés az asztali alkalmazás konfigurálását követően**

A Filr alkalmazásba való későbbi bejelentkezéshez kattintson a jobb gombbal a Filr ikonra  $\dot{\boxplus}$  az értesítési területen, és válassza a **Bejelentkezés** parancsot.

# <span id="page-9-1"></span>**Bejelentkezés másik felhasználóként**

Másik felhasználóként való bejelentkezéshez lásd: ["A Filr-fiókja adatainak módosítása", 22. oldal](#page-19-2).

# <span id="page-9-2"></span>**A Filr Desktop konzol konfigurálása**

A Filr Desktop konzolt használva konfigurálhat információkat, többek között bejelentkezési adatokat és azt, hogy a Filr automatikusan elinduljon-e a rendszer betöltésekor. A konzolt használva a függőben lévő szinkronizálási módosításokra, a legutóbbi Filr-tevékenységekre és a rendszerszintű riasztásokra vonatkozó információkat is megtekintheti:

**1** Jelentkezzen be a Filr Desktop alkalmazásba.

A Desktop alkalmazásba történő bejelentkezéssel kapcsolatos információkért lásd: ["Bejelentkezés a Filr Desktop alkalmazásba", 11. oldal.](#page-8-1)

- **2** Kattintson a jobb gombbal a Filr ikonra  $\Phi$  az értesítési területen, és kattintson a Filr-konzol **megnyitása parancsra.**
- **3** A Filr Desktop konzolban az alábbiakat konfigurálhatja:
	- **A bejelentkezési adatok szerkesztése:** A **Fiók** lapon láthatók az előző bejelentkezés során megadott bejelentkezési adatok. A bejelentkezési adatokat szükség szerint szerkesztheti. További információ: ["Bejelentkezés a Filr Desktop alkalmazásba", 11. oldal](#page-8-1).
	- **Az általános Filr-adatok szerkesztése:** Az **Általános** lapon megadhatja, hogy automatikusan elinduljon-e a Filr a rendszer betöltésekor. Alapértelmezés szerint a Filrfájlok szinkronizálása fájlrendszere következő mappájába történik, és ez nem módosítható:

/home/*a\_számítógépre\_bejelentkezett\_felhasználó\_neve*/Filr

 **A mappák asztali alkalmazásba való szinkronizálásának szerkesztése:** A **Szinkronizálandó mappák** lapon felveheti a szinkronizálandó Filr-mappákat az asztali alkalmazásába, illetve eltávolíthatja a már szinkronizált mappákat.

A konzol segítségével megjelenítheti az alábbi információkat is:

- **A függőben lévő szinkronizálási módosítások:** A **Függő módosítások** lapon megtekintheti a folyamatban lévő szinkronizálási módosításokat.
- **A legutóbbi tevékenységek:** A **Legutóbbi tevékenységek** lapon megtekintheti a legutóbb végzett tevékenységeket.
- **A rendszerszintű riasztások:** A **Rendszerszintű riasztások** lapon megtekintheti az asztali alkalmazás által létrehozott riasztásokat.

# 3

<span id="page-10-0"></span><sup>3</sup>**A Filr Desktop alkalmazás eltávolítása**

A Filr Desktop alkalmazás eltávolítása előtt zárja be az összes megnyitott Filr-fájlt és -alkalmazást.

A Filr Desktop alkalmazás eltávolítása:

- Eltávolítja a Filr összes alkalmazásfájlját és konfigurációs adatát.
- Az eltávolítás részeként a korábban letöltött és szinkronizált fájlokat és mappákat a program a következő mappába helyezi át:

/home/*felhasználónév*/*Filrmappanév-és-időbélyeg*

ahol az időbélyeg a Filr eltávolítási dátuma éééé\_hh\_nn\_\_óó\_pp\_ss formátumban.

Példa: home/*felhasználónév*/*Filr2017\_10\_26\_\_18\_27\_19*

Ezeket a mappákat törölheti, ha nincs már szüksége rájuk. A fájlok és mappák azonban továbbra is megtalálhatók maradnak a Filr-kiszolgálón.

A Filr Desktop alkalmazás eltávolításához tegye az alábbiakat:

- **1** Indítsa el a parancssori terminált.
- **2** Futtassa az alábbi parancsot gyökérszintű felhasználóként:

```
sudo /opt/novell/filr/bin/filrClient --uninstall
```
**FONTOS:** Ha el szeretné távolítani az asztali alkalmazást, amikor az asztali számítógépen nagyon kevés a lemezterület (körülbelül 200 MB), előfordulhat, hogy a művelet nem távolítja el az alábbi RPM-fájlokat:

- filr-linux-desktop
- filr-linux-desktop-nautillus

Ha tiszta telepítést szeretne végrehajtani, az alábbi lépések segítségével kézzel távolítsa el az RPMfájlokat:

- **1** Indítsa el a terminált.
- **2** Futtassa az alábbi parancsot gyökérszintű felhasználóként:
	- # sudo zypper remove filr-linux-desktop
	- # sudo zypper remove filr-linux-desktop-nautillus
	- #sudo rm -r /tmp/filr-installed

# <span id="page-12-0"></span>4 <sup>4</sup>**A Filr Desktop alkalmazás működésének ismertetése**

- ["A szinkronizálási mechanizmus", 15. oldal](#page-12-1)
- ["A Filr Desktop alkalmazás használata", 16. oldal](#page-13-2)
- ["A Filr Desktop konzol ismertetése", 17. oldal](#page-14-0)
- ["A munkaállomására szinkronizálandó mappák konfigurálása", 18. oldal](#page-15-3)
- "A Filrben végezhető mű[veletek ismertetése", 20. oldal](#page-17-1)
- ["A Filr Desktop konzol használata", 21. oldal](#page-18-3)

# <span id="page-12-1"></span>**A szinkronizálási mechanizmus**

- ["Mikor történik szinkronizálás?", 15. oldal](#page-12-2)
- ["A szinkronizált mappák köre", 15. oldal](#page-12-3)
- "A támogatott mű[veletek köre", 15. oldal](#page-12-4)
- ["Fájlok és mappák szinkronizálása kézzel", 16. oldal](#page-13-0)
- "A függőben lévő [szinkronizálási módosítások megtekintése", 16. oldal](#page-13-1)

# <span id="page-12-2"></span>**Mikor történik szinkronizálás?**

A Filr Desktop alkalmazás és a Filr-kiszolgáló közötti szinkronizálás azonnal megtörténik az egyes fájlok mentését és bezárását követően, míg a Filr-kiszolgáló és a Filr Desktop alkalmazás közötti szinkronizálás a Filr rendszergazdái által beállított ütemezés szerint zajlik. Az alapértelmezett érték 15 perc. Ha a kiszolgáló nem érhető el, az asztali ügyfél percenként megpróbál csatlakozni a kiszolgálóhoz, amíg a kapcsolat helyre nem áll.

Ha nem szeretne várni az ütemezett szinkronizálásra, kézzel is szinkronizálhatja a fájlokat. Részletek: ["Fájlok és mappák szinkronizálása kézzel", 16. oldal.](#page-13-0)

# <span id="page-12-3"></span>**A szinkronizált mappák köre**

A Filr a munkaállomására szinkronizálja a fájlokat, amikor a fájlok a szinkronizáláshoz konfigurált Saját fájlok, Velem megosztott, Nyilvános és Hálózati mappák területen találhatók. A munkaállomására szinkronizálandó mappák konfigurálásáról a következő témakörben olvashat: "A [munkaállomására szinkronizálandó mappák konfigurálása", 18. oldal](#page-15-3).

# <span id="page-12-4"></span>**A támogatott műveletek köre**

Ha az alábbi műveletek bármelyikét végrehajtja a munkaállomás fájlrendszerének Filr-mappájában tárolt mappákon és dokumentumokon, a művelet a következő szinkronizálás során fog szinkronizálódni a számítógép fájlrendszere és a Filr-kiszolgáló között:

Dokumentumok és mappák létrehozása

- Dokumentumok és mappák másolása
- Dokumentumok és mappák törlése

Az asztali Filr alkalmazásból törölt dokumentumok és mappák a kiszolgálón is törlődnek, ha a felhasználónak van joga a törléshez. Ez azonban nem feltétlenül ugyanígy történik, ha a dokumentumokat a Velem megosztott területről törli.

Ha a Velem megosztott területről egy közvetlenül megosztott dokumentumot vagy mappát töröl, az adott fájl vagy mappa a jövőben nem fog szinkronizálódni az asztali Filr alkalmazással, de a kiszolgálón megmarad.

Ezzel szemben, ha egy megosztott mappa egyik dokumentumát vagy almappáját törli, a művelet ténylegesen törli a fájlt vagy a mappát a kiszolgálóról, feltéve, hogy rendelkezik a törléshez szükséges jogosultsággal.

- Dokumentumok módosítása
- Dokumentumok és mappák áthelyezése
- Dokumentumok és mappák átnevezése

# <span id="page-13-0"></span> **Fájlok és mappák szinkronizálása kézzel**

Ha nem szeretné megvárni a következő ütemezett szinkronizálást, kézzel is szinkronizálhatja a fájlokat és a mappákat a Filr és a számítógép között. A fájlokat be kell zárni a szinkronizáláshoz.

Az összes fájl kézi szinkronizálása:

**1** Kattintson a jobb gombbal a Filr ikonra  $\Phi$  az értesítési területen, és válassza a Szinkronizálás **> kezdése** parancsot.

Adott fájl vagy mappa szinkronizálása kézzel:

- **1** Tallózással keresse meg a szinkronizálandó fájlt vagy mappát.
- **2** Kattintson a jobb gombbal a fájlra vagy a mappára, és válassza a **Filr > Szinkronizálás kezdése** parancsot.

# <span id="page-13-1"></span>**A függőben lévő szinkronizálási módosítások megtekintése**

- **1** Kattintson a jobb gombbal a Filr ikonra haz értesítési területen, és válassza a Filr konzol megnyitása parancsot.
- **2** Kattintson a **Függő módosítások** fülre.

# <span id="page-13-2"></span>**A Filr Desktop alkalmazás használata**

Miután telepítette a Filr Desktop alkalmazást, és bejelentkezett, a Filr Desktop futni fog a háttérben,

es megjelenik a Filr ikonja  $\Phi$  az értesítési területen. A  $\Phi$  ikonra kattintva megnyílik a Filr mappa. Az alábbi lehetőségei vannak:

 $\bullet$  A Filr mappa megnyitásához kattintson a jobb gombbal a  $\Phi$  ikonra, és válassza a Filr mappa **megnyitása** parancsot.

- ◆ A Filr konzol elindításához kattintson a jobb gombbal a **ikonra, és válassza a Filr konzol megnyitása** parancsot.
- $\bullet$  A Filr böngészővel való eléréséhez kattintson a jobb gombbal a  $\Phi$  ikonra, és válassza a Filr **elérése az interneten** parancsot.
- $\bullet$  Az összes fájl manuális szinkronizálásához kattintson a jobb gombbal a  $\overline{\Phi}$  ikonra, és válassza a **Szinkronizálás kezdése** parancsot.
- $\bullet\;$  Ha ki szeretne jelentkezni az asztali alkalmazásból, kattintson a jobb gombbal a  $\biguplus$  ikonra, és válassza a **Kijelentkezés** parancsot.
- $\bullet$  Ha be szeretne jelentkezni az asztali alkalmazásba, kattintson a jobb gombbal a  $\bullet$  ikonra, és válassza a **Bejelentkezés** parancsot.
- ◆ A Filr verziószámának megtekintéséhez kattintson a jobb gombbal a <sup>|</sup> ikonra, és válassza A **Micro Focus Filr névjegye** parancsot.
- **•** A súgófájl megnyitásához kattintson a jobb gombbal a  $\overline{\mathbf{P}}$  ikonra, és válassza a Súgó parancsot.
- Ha ki szeretne lépni az alkalmazásból, kattintson a jobb gombbal a  $\Phi$ ikonra, majd a Kilépés parancsra.

# <span id="page-14-0"></span>**A Filr Desktop konzol ismertetése**

A Filr Desktop konzol az alábbi lehetőségeket nyújtja:

#### <span id="page-14-1"></span>**Fiók**

- Lehetővé teszi a felhasználói fiók adatainak módosítását. További információ: ["A Filr-fiókja](#page-19-0)  [adatainak módosítása", 22. oldal](#page-19-0).
- Megjeleníti az adatkvótáját. További információ: ["Az adatkvóta megtekintése és értelmezése",](#page-19-1)  [22. oldal.](#page-19-1)

## <span id="page-14-2"></span>**Szinkronizálandó mappák**

 Lehetővé teszi a Saját fájlok, a Velem megosztott, a Nyilvános és a Hálózati mappák területen található Filr-mappák letöltését és szinkronizálását a munkaállomására. További információ: ["A](#page-15-3)  [munkaállomására szinkronizálandó mappák konfigurálása", 18. oldal](#page-15-3).

# <span id="page-14-3"></span>**Általános**

 Lehetővé teszi annak megadását, hogy a Filr automatikusan elinduljon-e a rendszer betöltésekor. Alapértelmezés szerint a Filr-fájlok szinkronizálása fájlrendszere következő mappájába történik, és ez nem módosítható:

/home/*a\_számítógépre\_bejelentkezett\_felhasználó\_neve*/Filr

# <span id="page-15-0"></span>**Függő módosítások**

 Információkat jelenít meg a sikertelen szinkronizálási műveletekről. Megismételheti a szinkronizálási műveleteket, illetve visszavonhatja a Filr-munkaterületen végzett módosításokat. További információ: ["A szinkronizációs problémák értelmezése és megszüntetése", 23. oldal](#page-20-0).

# <span id="page-15-1"></span>**Legutóbbi tevékenységek**

 Megjeleníti a Filr Desktop alkalmazásban végzett legutóbbi tevékenységeket. További információ: ["Legutóbbi tevékenységek megtekintése", 23. oldal](#page-20-1).

# <span id="page-15-2"></span>**Rendszerszintű riasztások**

 Különféle riasztásokat jelenít meg, például a szoftverfrissítésekkel, a lejárt jelszóval vagy a kiszolgáló állásidejével kapcsolatban. További információ: ["Rendszerszint](#page-20-2)ű riasztások [megtekintése", 23. oldal](#page-20-2).

# <span id="page-15-5"></span><span id="page-15-3"></span>**A munkaállomására szinkronizálandó mappák konfigurálása**

Beállíthatja, hogy mely mappákat és mappák tartalmát kell a számítógépre szinkronizálni, és kiválaszthatja a számítógépre való szinkronizálásból eltávolítandó mappákat is.

Tekintse át az alábbi szakaszokat:

- ["A számítógépre szinkronizálandó mappák hozzáadása", 18. oldal](#page-15-4)
- ["Mappák eltávolítása a számítógépre való szinkronizálásból", 20. oldal](#page-17-0)

# <span id="page-15-4"></span>**A számítógépre szinkronizálandó mappák hozzáadása**

Amikor első alkalommal jelentkezik be a Filr Desktop alkalmazásba, az alkalmazás kérni fogja a Saját fájlok, a Velem megosztott, a Nyilvános és a Hálózati mappák területen lévő Filr-mappák konfigurálását a mappák szinkronizálásához a munkaállomására. A munkaállomására szinkronizálandó mappákat a kezdeti bejelentkezés során vagy ezt követően bármikor konfigurálhatja.

A munkaállomására szinkronizálandó Filr-mappák konfigurálása:

- **1** Indítsa el a Filr Desktop alkalmazást.
	- Első alkalommal:
		- 1. A Linux-ügyfél grafikus felhasználói felületén kattintson az **Alkalmazások** > **Egyéb** > **Micro Focus Filr** lehetőségre.
		- 2. Kattintson a **Bejelentkezés** lehetőségre, és adja meg a bejelentkezési adatokat.
		- 3. Az alkalmazás kérni fogja a munkaállomásával szinkronizálandó mappák hozzáadását. Kattintson az **OK** gombra, majd ugorjon a következő lépésre: [2. lépés](#page-16-0)
- Az első bejelentkezést követő bejelentkezések esetén:
	- 1. Kattintson a Filr ikonra  $\Phi$ az értesítési területen, és válassza a Filr konzol **megnyitása** parancsot.
	- 2. Kattintson a **Szinkronizálandó mappák** elemre a jelenleg szinkronizált mappák megjelenítéséhez.
- <span id="page-16-0"></span>**2** Kattintson a **Hozzáadás** gombra.

Ekkor megjelenik a Micro Focus Filr-mappák hozzáadása párbeszédablak.

- <span id="page-16-1"></span>**3** A szinkronizálni kívánt mappa helyétől függően válassza a **Saját fájlok**, a **Velem megosztott**, a **Hálózati mappák** vagy a **Nyilvánosság** lapot.
- **4** (Nem kötelező lépés) Ha egy mappa almappájára kíváncsi, kattintson a mappa nevére.
- <span id="page-16-2"></span>**5** Kattintson a szinkronizálni kívánt mappa melletti Letöltés  $\boxed{\oplus}$  ikonra.

– vagy –

Ha minden mappát szinkronizálni szeretne, kattintson a mappalista felett lévő **Letöltés** ikonra.

Ha egy mappát szinkronizálásra jelöl ki, az almappái is szinkronizálódni fognak.

A Filr rendszergazdáinak engedélyezniük kell azoknak a hálózati mappáknak és fájloknak az asztali Filr alkalmazással való szinkronizálását, amelyek nyilvánosan meg vannak osztva. Ha ezt nem tették meg, a mappa mellett egy piros ikon jelenik meg, és nem lesz szinkronizálható a mappa.

A hálózati mappákban tárolt fájlok szinkronizálása késhet, függetlenül a Filr rendszergazdái által beállított ütemezés mértékétől. Ha még nem szinkronizált fájlokra van szüksége egy hálózati mappából, előbb próbálja meg elérni őket a Filr webalkalmazásból vagy a Filr mobilalkalmazásból. Ha így sem sikerül a fájlokat az asztali Filr alkalmazással szinkronizálni, forduljon a Filr rendszergazdájához.

- **6** Ismételje meg a [3. lépés](#page-16-1) és a [5. lépés](#page-16-2) közötti műveletsort a **Saját fájlok**, a **Velem megosztott**, a **Hálózati mappák** vagy a **Nyilvánosság** terület további szinkronizálandó mappái esetén.
- **7** (Nem kötelező lépés) Kattintson azon mappák Szinkronizálva  $\vee$  ikonjára, amelyeket nem szeretne szinkronizálni.

Ha egy mappa szinkronizálódik, az almappáinak szinkronizálása külön nem tiltható le: ehhez a felsőbb szintű mappa szinkronizálását kell kikapcsolni.

– vagy –

Ha minden mappa szinkronizálását le szeretné állítani, kattintson a mappalista felett lévő

Szinkronizálva **v**ikonra.

**8** Kattintson az **OK** gombra.

A szinkronizálásra kijelölt mappák a Szinkronizálandó mappák lapon láthatók.

**9** Ha ellenőrizte, hogy valóban szinkronizálni szeretné-e az összes felsorolt mappát, kattintson az **Alkalmaz** gombra.

Ha egy 500 MB-nál nagyobb mappát jelölt ki, a mappa neve vörösre változik. Nagy mappák esetén jelentős időt igénybe vehet, hogy a mappa neve vörös színben jelenjen meg.

# <span id="page-17-0"></span>**Mappák eltávolítása a számítógépre való szinkronizálásból**

Ha mappákat szeretne eltávolítani a számítógépre való szinkronizálásból:

- **1** Indítsa el a Filr Desktop alkalmazást.
- **2** Kattintson a **Szinkronizálandó mappák** elemre.
- **3** Jelölje ki azokat a mappákat, amelyeket a továbbiakban nem kíván a számítógépével szinkronizálni.
- **4** Kattintson az **Eltávolítás** gombra.

**MEGJEGYZÉS:** Az **Eltávolítás** gomb nem érhető el, miközben a mappák szinkronizálása a számítógéppel folyamatban van.

- **5** Kattintson az **Alkalmaz** gombra.
- **6** Olvassa el a figyelmeztetést, és a kijelölt mappák eltávolításához kattintson a **Folytatás** gombra.

# <span id="page-17-1"></span>**A Filrben végezhető műveletek ismertetése**

Az alábbi szakaszokban további információt találhat a Filrben végezhető műveletekről:

- ["Szinkronizálás kezdése", 20. oldal](#page-17-2)
- ["Helyi változtatások visszavonása", 20. oldal](#page-17-3)
- ["A számítógépen tárolt Filr-fájlok megtekintése", 21. oldal](#page-18-0)
- ["Fájlok és mappák szinkronizálása kézzel", 21. oldal](#page-18-1)
- "A Filr elindítása böngésző[ben a Filr Desktop alkalmazásból", 21. oldal](#page-18-2)

## <span id="page-17-2"></span>**Szinkronizálás kezdése**

A kijelölt fájlok és mappák szinkronizálása

- Adott fájl vagy mappa szinkronizálásához kattintson a jobb gombbal a kívánt fájlra vagy mappára, és válassza a **Filr > Szinkronizálás kezdése** parancsot.
- Az összes fájl és mappa szinkronizálásához kattintson a jobb gombbal a Filr ikonra az értesítési területen, és válassza a **Szinkronizálás kezdése** parancsot.

# <span id="page-17-3"></span>**Helyi változtatások visszavonása**

Ha vissza szeretné vonni egy fájl vagy mappa azon módosításait, amelyek nem szinkronizálhatók a Filr-kiszolgálóval, tegye az alábbiakat:

- **1** Kattintson a jobb gombbal a fájlra vagy mappára.
- **2** Kattintson a **Filr** > **Helyi változtatások visszavonása** parancsra.

# <span id="page-18-0"></span>**A számítógépen tárolt Filr-fájlok megtekintése**

**1** Kattintson a Filr ikonra haz értesítési területen.

– vagy –

Kattintson a jobb gombbal a Filr ikonra **h** az értesítési területen, és válassza a Filr-mappa **megnyitása** parancsot.

A Filr mappa közvetlenül a fájlrendszerből is elérhető. A Filr mappa a /home/ *a\_számítógépre\_bejelentkezett\_felhasználó\_neve*/Filr könytárban található.

A Filr mappa megtalálható a Könyvjelzők könyvtárban is.

A munkaállomás és a Filr közötti fájlszinkronizáció részletei: ["A szinkronizálási mechanizmus", 15.](#page-12-1)  [oldal](#page-12-1).

# <span id="page-18-1"></span> **Fájlok és mappák szinkronizálása kézzel**

Ha nem szeretné megvárni a következő ütemezett szinkronizálást, kézzel is szinkronizálhatja a fájlokat és a mappákat a Filr és a számítógép között. A fájlokat be kell zárni a szinkronizáláshoz.

Az összes fájl kézi szinkronizálása:

**1** Kattintson a jobb gombbal a Filr ikonra  $\Phi$  az értesítési területen, és válassza a Szinkronizálás **kezdése** parancsot.

Adott fájl vagy mappa szinkronizálása kézzel:

- **1** Tallózással keresse meg a szinkronizálandó fájlt vagy mappát.
- **2** Kattintson a jobb gombbal a fájlra vagy a mappára, és válassza a **Filr > Szinkronizálás kezdése** parancsot.

# <span id="page-18-2"></span>**A Filr elindítása böngészőben a Filr Desktop alkalmazásból**

A Filr webböngészős felületét a Filr Desktop alkalmazásból is megnyithatja.

**1** Kattintson a jobb gombbal a Filr ikonra  $\Phi$  az értesítési területen, és válassza a Filr elérése az **interneten** parancsot.

# <span id="page-18-3"></span>**A Filr Desktop konzol használata**

Az alábbi szakaszokban a Filr Desktop konzol használatáról tájékozódhat:

- ["A Filr-fiókja adatainak módosítása", 22. oldal](#page-19-0)
- \* ["Az adatkvóta megtekintése és értelmezése", 22. oldal](#page-19-1)
- ["A szinkronizációs problémák értelmezése és megszüntetése", 23. oldal](#page-20-0)
- ["Legutóbbi tevékenységek megtekintése", 23. oldal](#page-20-1)
- "Rendszerszintű [riasztások megtekintése", 23. oldal](#page-20-2)

# <span id="page-19-2"></span><span id="page-19-0"></span>**A Filr-fiókja adatainak módosítása**

A Filr Desktop alkalmazás kezdeti beállításakor meg kell adnia a Filr-kiszolgáló adatait, valamint az ennek elérésére szolgáló fiókadatokat. Ezeket az adatokat a kezdeti beállítást követően bármikor módosíthatja az alább leírtak szerint:

- **1** Kattintson a jobb gombbal a Filr ikonra  $\Phi$  az értesítési területen, és válassza a Filr konzol **megnyitása** parancsot.
- **2** A Desktop konzol ablakban kattintson a **Fiók** lehetőségre.
- **3** Adja meg a következő adatokat:

**Felhasználónév:** Adja meg a Filr-portálon bejelentkezésre használt Filr-felhasználónevét.

**Jelszó:** Adja meg a Filr-portálon bejelentkezésre használt Filr-fiókja jelszavát.

**Jelszó megjegyzése:** A jelölőnégyzetet bejelölve a Filr Desktop alkalmazás megjegyzi a jelszavát. (A Filr rendszergazdái letilthatják ezt a funkciót.)

**Kiszolgáló URL-címe:** Ebben a mezőben a számítógéppel szinkronizálandó fájlokat tároló Filrportál webcímét kell megadni. Példa: https://Filr.*cegnev*.com.

**4** Kattintson az **Alkalmaz** gombra.

# <span id="page-19-1"></span>**Az adatkvóta megtekintése és értelmezése**

A Filr rendszergazdái adatkvótákat állíthatnak be a Filr-portálon tárolt adatok mennyiségének korlátozására.

Ha a Filr-portálon engedélyezettek az adatkvóták, fontos tisztában lenni azzal, hogy mi számít bele az adatkvótába, hogy milyen típusú adatkvóták léteznek, valamint hogy hogyan tekintheti meg az adatterület-felhasználás aktuális mértékét, ezzel időben információt szerezve a kvóta várható beteléséről. Ha elérte a kvótában meghatározott méretet, a Filr lehetővé teszi a korábban törölt fájlok és mellékletek végleges törlését.

#### **Az adatkvóták szerepe**

Az adatkvóták korlátozzák az egyes felhasználók által a Filr-portálon tárolható adatok mennyiségét. A hálózati mappákban tárolt fájlok (beleértve a kezdőkönyvtára fájljait is) mérete nem számít bele a kvótába.

#### **Adatkvóta megtekintése**

Az adatkvóták használata nincs beállítva minden Filr-portálon. Ha az ebben a szakaszban ismertetett módon nem tudja megtekinteni adatkvótáit, a Filr rendszergazdái nem állítottak be adatkvótát a Filrportálon.

Az adatkvóta megtekinthető az asztali alkalmazásból:

- **1** Kattintson a jobb gombbal a Filr ikonra  $\Box$  az értesítési területen, és válassza a Filr konzol **megnyitása** parancsot.
- **2** A Desktop konzol ablakban kattintson a **Fiók** lehetőségre.

Ekkor megjelenik az adatkvóta, valamint a jelenleg felhasznált terület. Emellett a maximális fájlméret is látható: ennél nagyobb fájlokat nem tud feltölteni a Filr-portálra.

További információért olvassa el "Az adatkvóta kezelése" című szakaszt a *Filr 3.4: Felhasználói hozzáférési útmutatóban*.

# <span id="page-20-0"></span>**A szinkronizációs problémák értelmezése és megszüntetése**

A szinkronizációs problémák túlnyomó többsége megoldható a Filr Konzol Függő módosítások lapján. A részletes vizsgálatokat igénylő esetekben tanulmányozhatja az asztali alkalmazás naplóit.

"Függőben levő mű[veletek értelmezése", 23. oldal](#page-20-3)

#### <span id="page-20-3"></span>**Függőben levő műveletek értelmezése**

A rendszer használata során az alábbi ikonokkal jelölt szinkronizálási problémák merülhetnek fel:

- **te** Feltöltési hiba.
- te : Feltöltési figyelmeztetés.
- <sup>o</sup> Letöltési hiba.
- **a.** Letöltési figyelmeztetés.
- **<sup>to</sup>:** Feltöltési és letöltési hiba.
- tel: Feltöltési és letöltési figyelmeztetés.
- $\mathbf{C}$ : Az ügyfél még nem próbálta meg feltölteni vagy letölteni a fájlt.

Ha nem tudja pontosan, miért nem töltődik fel vagy le egy dokumentum, tekintse meg a legfrissebb eseményeket. Ennek módia: ["Legutóbbi tevékenységek megtekintése", 23. oldal](#page-20-1).

# <span id="page-20-1"></span>**Legutóbbi tevékenységek megtekintése**

Lehetősége van megtekinteni a Filr Desktop alkalmazásban legutóbb lezajlott tevékenységeket és eseményeket. Megtekintheti például a mappák utolsó Filr általi szinkronizálásának dátumát és időpontját, a módosult fájlok körét, valamint a szinkronizálási problémákat.

A legutóbbi tevékenységek megtekintése:

- **1** Kattintson a jobb gombbal a Filr ikonra  $\Phi$  az értesítési területen, és válassza a Filr konzol **megnyitása** parancsot.
- **2** Kattintson a **Legutóbbi tevékenységek** fülre.

## <span id="page-20-2"></span>**Rendszerszintű riasztások megtekintése**

A Filr Desktop alkalmazás időnként különböző riasztásokat jeleníthet meg bizonyos eseményekről. Ezek közé tartozik többek között a szoftverfrissítések megjelenése, a jelszavak lejárta és a kiszolgálók leállása.

Ha vannak ilyen aktív rendszerszintű riasztások, egy információs jel **O** villog a Filr **D** ikonon.

A rendszerszintű riasztások megtekintése:

- **1** Kattintson a jobb gombbal a Filr ikonra  $\overline{\mathbf{p}}$  az értesítési területen, és válassza a Filr konzol **megnyitása** parancsot.
- **2** Kattintson a **Rendszerszintű riasztások** fülre.

<span id="page-22-0"></span>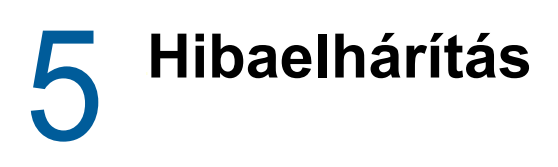

Az alábbi szakaszokban hibaelhárítási információt találhat a Filr Desktop alkalmazás használata során esetlegesen előforduló problémákkal kapcsolatban:

["Nem szinkronizált fájlok", 25. oldal](#page-22-1)

# <span id="page-22-1"></span>**Nem szinkronizált fájlok**

A Filr konzol **Függő módosítások** nézete időnként hasznos információt tartalmazhat a sikertelen szinkronizálási műveletekről.

- **1** Kattintson a jobb gombbal a Filr ikonra  $\Phi$  az értesítési területen, és válassza a Filr konzol **megnyitása** parancsot.
- **2** A Függő módosítások nézetben megpróbálhatja megismételni a szinkronizálási műveleteket, vagy visszavonhatja a Filr-munkaterület változtatásait.

A jobb gombra kattintást követően megjelenő menüben is visszavonhatja a kiszolgálóval nem szinkronizálható módosításokat:

- **1** Kattintson a jobb gombbal a fájlra vagy mappára.
- **2** Kattintson a **Filr** > **Helyi változtatások visszavonása** parancsra.